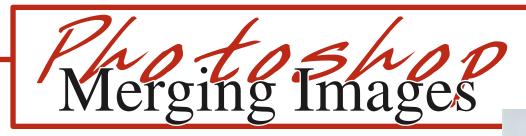

1. Open both images in **Photoshop**.

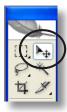

- 2. With the **Move tool** drag one image on top of the other image.
- In the Layers palette you will see both images in separate layers. Double click on the layer named Background and rename it Layer 0. The layer you dragged over from the other image is automatically named Layer 1.

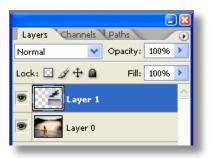

4. If the images are not the right size, each layer can be resized by going to the **Edit/Transform/Scale**. Selection points will appear in each corner; these points can be resized while holding down the **Shift-key** too keep it porportional.

100%

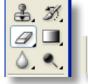

Brush:

100

5. Select the **Eraser tool**. Click the arrow next to the brush size to open the Eraser Options and set the **Hardness** to 0% and the **Master Diameter** to around 100px.

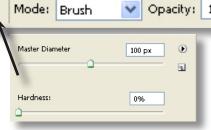

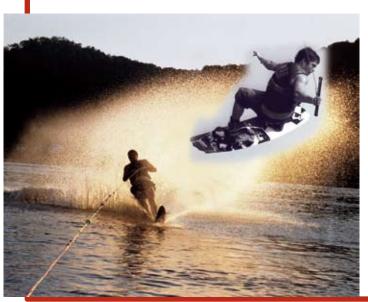

- 6. Set the **Opacity** to 100%.
- Now brush away the portion of the picture you would like to merge into the other image.

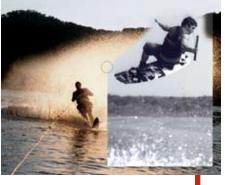

- 7. In the **Layers palette** click on the fly-out menu and choose **Flatten image**.
- 8. Save the file with **File/Save as** and set the file type to **JPG**.

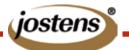

This tutorial is for Photoshop CS & CS2. If you are using an earlier version of the software contact Jostens Tech Support with questions: 800 328-2435.